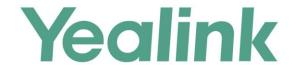

# Yealink Meeting Server User Guide

# Copyright

#### Copyright © 2018 YEALINK (XIAMEN) NETWORK TECHNOLOGY

Copyright © 2018 Yealink (Xiamen) Network Technology CO., LTD. All rights reserved. No parts of this publication may be reproduced or transmitted in any form or by any means, electronic or mechanical, photocopying, recording, or otherwise, for any purpose, without the express written permission of Yealink (Xiamen) Network Technology CO., LTD. Under the law, reproducing includes translating into another language or format.

When this publication is made available on media, Yealink (Xiamen) Network Technology CO., LTD. gives its consent to downloading and printing copies of the content provided in this file only for private use but not for redistribution. No parts of this publication may be subject to alteration, modification or commercial use. Yealink (Xiamen) Network Technology CO., LTD. will not be liable for any damages arising from use of an illegally modified or altered publication.

# **Trademarks**

Yealink®, the logo and the name and marks is trademark of Yealink (Xiamen) Network Technology CO., LTD, which are registered legally in China, the United States, EU (European Union) and other countries. All other trademarks belong to their respective owners. Without Yealink's express written permission, recipient shall not reproduce or transmit any portion hereof in any form or by any means, with any purpose other than personal use.

# Warranty

#### (1) Warranty

THE SPECIFICATIONS AND INFORMATION REGARDING THE PRODUCTS IN THIS GUIDE ARE SUBJECT TO CHANGE WITHOUT NOTICE. ALL STATEMENTS, INFORMATION, AND RECOMMENDATIONS IN THIS GUIDE ARE BELIEVED TO BE ACCURATE AND PRESENTED WITHOUT WARRANTY OF ANY KIND, EXPRESS OR IMPLIED. USERS MUST TAKE FULL RESPONSIBILITY FOR THEIR APPLICATION OF PRODUCTS.

#### (2) Disclaimer

YEALINK (XIAMEN) NETWORK TECHNOLOGY CO., LTD. MAKES NO WARRANTY OF ANY KIND WITH REGARD TO THIS GUIDE, INCLUDING, BUT NOT LIMITED TO, THE IMPLIED WARRANTIES OF MERCHANTABILITY AND FITNESS FOR A PARTICULAR PURPOSE. Yealink (Xiamen) Network Technology CO., LTD. shall not be liable for errors contained herein nor for incidental or consequential damages in connection with the furnishing, performance, or use of this guide.

#### (3) Limitation of Liability

Yealink and/or its respective suppliers are not responsible for the suitability of the information contained in this document for any reason. The information is provided "as is", and Yealink does not provide any warranty and is subject to change without notice. All risks other than risks caused by use of the information are borne by the recipient. In no event, even if Yealink has been suggested the occurrence of damages that are direct, consequential, incidental, special, punitive or whatsoever (Including but not limited to loss of business profit, business interruption or loss of business information), shall not be liable for these damages.

# **End User License Agreement**

This End User License Agreement ("EULA") is a legal agreement between you and Yealink. By installing, copying or otherwise using the Products, you: (1) agree to be bounded by the terms of this EULA, (2) you are the owner or an authorized user of the device, and (3) you represent and warrant that you have the right, authority and capacity to enter into this agreement and to abide by all its terms and conditions, just as if you had signed it. The EULA for this product is available on the Yealink Support page for the product.

# **Patent Information**

China, the United States, EU (European Union) and other countries are protecting one or more patents of accompanying products and/or patents being applied by Yealink.

### **Customer Feedback**

We are striving to improve our documentation quality and we appreciate your feedback. Email your opinions and comments to *DocsFeedback@yealink.com*.

# **Technical Support**

Visit Yealink WIKI (http://support.yealink.com/) for the latest firmware, guides, FAQ, Product documents, and more. For better service, we sincerely recommend you to use Yealink Ticketing system (https://ticket.yealink.com) to submit all your technical issues.

# **About This Guide**

This guide provides operations for an enterprise user to use YMS.

# **Introduction to Yealink Meeting Server**

The Yealink Meeting Server (YMS) is a distributed cloud-based video conferencing infrastructure tailored for HD video conferencing collaboration in the modern workplace. A powerful all-in-one meeting server, YMS brings MCU, registrar server, directory server, traversal server, meeting and device management server, SIP Trunk, WebRTC server and GK & H.460 server together. Seamlessly working with Yealink VC devices, the Yealink Meeting Server brings people together at any time from any location with the touch of a button.

# **Intended Audience**

This guide is mainly intended for:

- End-users
- Distributor

# **Conventions**

The topic describes the conventions in the document.

#### **General Conventions**

| Convention            | Description                                                                                                    |
|-----------------------|----------------------------------------------------------------------------------------------------|
| Bold                  | Highlights the user interface items such as menus or menu selections when they are involved in a procedure or user action (for example, click                                              |
| Bold                  | Log In). Also used to emphasize text.                                                                                                    |
| Colored Text          | Used for cross references to other sections within this documentation (for example, refer to Appendix: Time Zones).                                                                        |
| Blue Text in  Italics | Used for hyperlinks to Yealink resources outside of this documentation such as the Yealink documentations (for example, for more information, refer to <i>Yealink Web App User Guide</i> . |

#### **GUI Conventions**

| Convention | Description                                                         |
|------------|---------------------------------------------------------------------|
|            | Indicates the menu path. For example, <b>HOME</b> -> <b>Meeting</b> |
| ->         | Management->Schedule Meeting Rooms indicates the path of entering   |
|            | the Schedule Meeting Room page.                                     |

# **Basic Concepts**

As you read this guide, you'll notice that the same concepts are used repeatedly. Make sure you familiarize yourself with these concepts.

**Enterprise directory**: This concept mainly refers to the directory which includes users, room system and third party devices.

**Yealink VC devices**: This concept refers to the endpoints that support YMS, including VC800/VC500/VC400/VC120/VC110 video conferencing endpoint, SIP VP-T49G IP phone, SIP-T58V IP phone, VC Desktop and VC Mobile.

**Room system**: This concept refers to the devices registered YMS accounts in the video meeting room.

Third party device: This concept refers to the devices without YMS accounts.

**Content:** This concept refers documents, graphics, or videos on their desktop which are shared with other conference participants.

**MCU:** This concept refers the multipoint control unit which is an indispensable component in a multipoint conference.

**Carousel:** This concept refers when the number of participants is more than the maximum, the video images will switch between conference participants.

# **Browser Requirements**

The following browsers are supported:

| Browser           | Version      |
|-------------------|--------------|
| Firebox           | 50 and later |
| Chrome            | 50 and later |
| Internet Explorer | 10 and later |

# **Icon Instructions**

Icons appearing on the YMS are described in the following table:

| Icons   | Description                                                                                                |
|---------|----------------------------------------------------------------------------------------------------|
| 0       | General conference                                                                                         |
| 0       | Video conference                                                                                           |
| 0       | Conference time                                                                                            |
| 0       | Conference Location                                                                                        |
| 0       | Conference Organizer                                                                                       |
| iD      | Conference ID                                                                                              |
| í a     | Conference password                                                                                        |
| 2       | Periodic conference                                                                                        |
| 亩       | Delete conference                                                                                          |
|         | Control ongoing conference                                                                                 |
|         | Scheduled conferences or meet now conferences (initiated by Yealink VC devices registered the YMS account) |
| $\odot$ | Periodic conferences                                                                                       |
| VMR     | Permanent Virtual Meeting Rooms                                                                            |
| 0       | Video meeting room                                                                                         |
| 0       | General meeting room                                                                                       |

| Icons       | Description                                                 |
|-------------|-------------------------------------------------------------|
| 1           | The conference participant is absent or the user is offline |
| 1           | The moderator joins the conference                          |
| 2;          | The moderator is set as the lecturer                        |
| 1           | The guest joins the conference or the user is online        |
| 2;          | The guest is set as the lecturer                            |
| <b>%</b>    | The conference participant is unmuted                       |
| <b>%</b>    | The conference participant is muted                         |
| <b>J</b> /4 | The video of conference participant is turned on            |
|             | The video of conference participant is turned off           |
| M×          | The audio of conference participant is unblocked            |
| ×           | The audio of conference participant is blocked              |
| *           | The conference participant applies for speaking             |
| 7           | The conference participant does not share contents          |
| ₫.          | The conference participant is sharing contents              |

# In This Guide

Topics provided in this guide include:

- Chapter 1 Basic Operation
- Chapter 2 Conference Management
- Chapter 3 Troubleshooting
- Chapter 4 Appendix: Time Zones

# **Summary of Changes**

This section describes the changes to this guide for each release and guide version.

# Changes for Release 23, Guide Version 10.23.0.55

The following sections are new for this version:

- Discussion Mode and Training Mode on page 8
- Interactive Parties and Broadcasting Parties on page 10

Major updates have occurred to the following sections:

- Logging into YMS on page 1
- Scheduling Video Conferences on page 14
- Configuring Personal Layout on page 26
- Sending Messages on page 32
- Inviting Third Party on page 36

# Changes for Release 23, Guide Version 10.23.0.40

Major updates have occurred to the following sections:

• Controlling Conferences on page 23

# **Changes for Release 23, Guide Version 10.23.0.20**

The following sections are new for this version:

• Inviting Third Party on page 36

Major updates have occurred to the following sections:

• Conference Management on page 7

# **Table of Contents**

| About This Guide                                                   | v   |
|--------------------------------------------------------------------|-----|
| Introduction to Yealink Meeting Server                             | v   |
| Intended Audience                                                  |     |
| Conventions                                                        | V   |
| General Conventions                                                | V   |
| GUI Conventions                                                    | vi  |
| Basic Concepts                                                     | vi  |
| Browser Requirements                                               | vi  |
| Icon Instructions                                                  | vii |
| In This Guide                                                      | ix  |
| Summary of Changes                                                 | ix  |
| Changes for Release 23, Guide Version 10.23.0.55                   | ix  |
| Changes for Release 23, Guide Version 10.23.0.40                   | ix  |
| Changes for Release 23, Guide Version 10.23.0.20                   | ix  |
| Table of Contents                                                  | xi  |
| Basic Operation                                                    | 1   |
| Logging into YMS                                                   | 1   |
| Logging into YMS via Browser                                       | 1   |
| Logging into YMS via Microsoft Outlook                             | 2   |
| Updating Microsoft Outlook Plugin                                  | 3   |
| Managing Account                                                   | 4   |
| Editing Login Password                                             | 4   |
| Editing the Registered Email                                       | 4   |
| Logging out of YMS                                                 | 4   |
| Logging out of YMS via Browser                                     |     |
| Logging out of YMS via Microsoft Outlook                           | 5   |
| Conference Management                                              | 7   |
| Scheduled Conferences, Meet Now Conference and Permanent Virtual N | _   |
| Rooms  Discussion Mode and Training Mode                           |     |
| Interactive Parties and Broadcasting Parties                       |     |
| Scheduling Meeting Rooms                                           |     |
| Configuring Meeting Rooms Parameters                               |     |
| Comigoring Meeting Rooms rarameters                                | 11  |

| Scheduling Meeting Rooms via Browser               | 12 |
|----------------------------------------------------|----|
| Scheduling Meeting Rooms via Microsoft Outlook     | 13 |
| Scheduling Video Conferences                       | 14 |
| Configuring Video Conferences Parameters           | 14 |
| Scheduling Video Conferences via Browser           | 17 |
| Scheduling Video Conferences via Microsoft Outlook | 18 |
| Viewing Conferences                                | 19 |
| Viewing Conferences from the Home Page             | 20 |
| Viewing Conferences from the Calendar Page         | 20 |
| Editing Conferences                                | 21 |
| Deleting Conferences                               | 22 |
| Controlling Conferences                            | 23 |
| Accessing the Page of Controlling Conferences      | 23 |
| Configuring the Conference Layout                  | 24 |
| Configuring Personal Layout                        | 26 |
| Sending Messages                                   | 32 |
| Managing Conference Participants                   | 33 |
| Troubleshooting                                    | 55 |
| Viewing Call Statistics                            | 55 |
| Troubleshooting Solutions                          |    |
| General Issues                                     | 56 |
| Appendix: Time Zones                               | 59 |

# **Basic Operation**

This chapter provides basic operating instructions for YMS:

Topic includes:

- Logging into YMS
- Updating Microsoft Outlook Plugin
- Managing Account
- Logging out of YMS

# **Logging into YMS**

# **Logging into YMS via Browser**

You can use AD accounts or YMS accounts to log into YMS. Accounts information can be obtained from the administrator.

#### To log into YMS via browser:

- 1. Open a web browser.
- **2.** Enter the IP address or domain name of YMS in the address bar, and then press the **Enter** key to enter the YMS.
- 3. Do the following:
  - To log into YMS by YMS accounts, enter the YMS account and password.
  - To log into YMS by AD accounts, click AD Login, and then enter AD account and password.

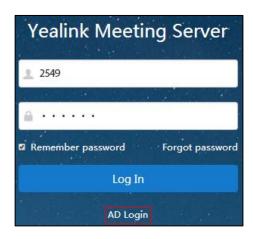

**4.** (Optional.) To remember password, check the **Remember password** checkbox.

To ensure the security of your account, this action is not recommended on public computer.

**5.** (Optional.) On the top-right of the page, select the desired language from the pull-down list.

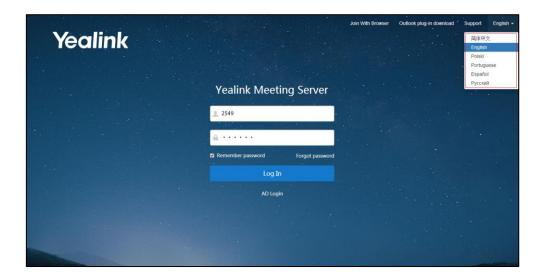

#### 6. Click Log In.

#### Note

If you enter the wrong password 5 times, this account will be locked for 3 minutes. Please wait 3 minutes and then try again.

If you forget password, you can click **Forgot password**, and then follow the prompts to reset the password.

If you want to joining conferences from a Web browser, click **Join With Browser** on the top-right of the page. For more information, please refer to *Yealink Web App User Guide*.

# **Logging into YMS via Microsoft Outlook**

You can use YMS accounts to log into YMS. Accounts information can be obtained from the administrator.

#### Before you begin:

- Your computer has installed Microsoft Outlook software. Outlook 2010, Outlook 2013 or later version is supported,
- On the top-right of the page, click Outlook plug in download to download the Microsoft Outlook plugin from the login page of YMS via browser.

### To log into YMS via Microsoft Outlook:

1. Install Microsoft Outlook plugin.

2. Click 🕡 .

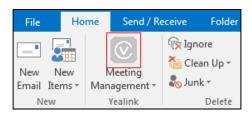

The login box pops up:

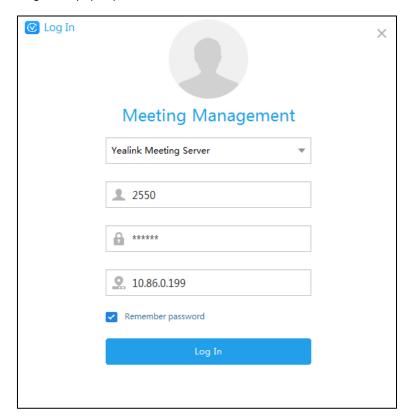

- 3. Select Yealink Meeting Server from the pull-down list.
- **4.** Enter YMS accounts, password and server address.
- **5.** (Optional.) To remember the password, check the **Remember password** checkbox, you do not need to enter the password next time.
- 6. Click Log In.

# **Updating Microsoft Outlook Plugin**

When there is a new plugin version and you log into meeting management platform by remembering password, it will give you an update notification when you start Microsoft Outlook software, and you can ignore it, the notification will not pop up again. If you want to update plugin later, you can update it manually.

#### To update Microsoft Outlook plugin:

- 1. Open Microsoft Outlook software.
- 2. Click HOME->Meeting Management->About.
- 3. Click **Update Now** to download the latest version, and save it on your computer.
- 4. Double-click Microsoft Outlook plugin package.
- 5. Follow the default installation process to install Microsoft Outlook plugin.

Note

When you are using Microsoft outlook plugin, the update notification will not pop up.

# **Managing Account**

# **Editing Login Password**

To improve accounts security, change the password periodically.

If you log into YMS by AD accounts, you edit the password which is the password of the associated YMS account.

#### To edit login password:

- **1.** Click your account name on the top-right of the page.
- 2. Click Change password.
- 3. Enter the current password, new password and re-enter the new password to confirm.
- 4. Click Confirm.

# **Editing the Registered Email**

You can edit the registered email. The email is associated with the YMS account. And it is used to receive the information of resetting password, receive the conference invitation and so on.

#### To edit the registered email:

- **1.** Click your account name on the top-right of the page.
- 2. Click Edit email.
- 3. Enter the new email.
- 4. Click Confirm.

# **Logging out of YMS**

If you want to log into YMS using other accounts, you can log out of the current account first.

Note

If the page is idle more than 30 minutes, you will log out of the current account and return to login page.

# **Logging out of YMS via Browser**

# To log out of YMS via browser:

- **1.** Click your account name on the top-right of the page.
- 2. Click Log out.

# **Logging out of YMS via Microsoft Outlook**

#### To log out of YMS via Microsoft Outlook:

1. Click HOME->Meeting Management->Log Out.

# **Conference Management**

You can manage conferences. For example, you can schedule conferences, view conferences information, control conferences and so on.

#### Note

If you want to join conferences, apply for speaking and so on, you should use Yealink VC devices. For more information, please refer to specific product user guide at *Yealink official website*.

#### Topics include:

- Scheduled Conferences, Meet Now Conference and Permanent Virtual Meeting Rooms
- Discussion Mode and Training Mode
- Interactive Parties and Broadcasting Parties
- Scheduling Meeting Rooms
- Scheduling Video Conferences
- Viewing Conferences
- Editing Conferences
- Deleting Conferences
- Controlling Conferences

# Scheduled Conferences, Meet Now Conference and Permanent Virtual Meeting Rooms

The video conferences include scheduled conferences, meet now conferences and permanent Virtual Meeting Rooms (VMRs). The differences are listed below:

| Difference | Mode                                                                   | Description                                                                                                    |
|------------|------------------------------------------------------------------------|----------------------------------------------------------------------------------------------------|
|            | Scheduled conferences                                                  | They are scheduled in advance.                                                                                          |
| Definition | Definition Meet now conferences They are initiated by devices, without |                                                                                                    |
|            | Permanent<br>VMRs                                                      | They are added by enterprise administrator via YMS. Devices can join the permanent VMR at any time without reservation. |

| Difference                            | Mode                     | Description                                                       |                                                                                                    |  |
|---------------------------------------|--------------------------|-------------------------------------------------------------------|----------------------------------------------------------------------------------------------------|--|
| Category                              | Scheduled<br>conferences | General<br>Conferences                                            | You can schedule entity meeting rooms to initiate general conferences.  The entity meeting rooms contain general meeting rooms and video meeting rooms. The difference between them is the video meeting rooms have devices, while general meeting rooms does not have. The entity meeting rooms are added by the enterprise administrator. |  |
|                                       |                          | Video<br>Conferences                                              | You can schedule entity meeting rooms to initiate video conferences. If you do not select entity meeting rooms, devices can access Virtual Meeting Rooms (VMRs) to initiate video conferences.                                                                                                    |  |
|                                       | Meet now conferences     | No                                                                |                                                                                                    |  |
|                                       | Permanent<br>VMR         | No                                                                |                                                                                                    |  |
|                                       | Scheduled conferences    | General<br>Conferences                                            | No                                                                                                    |  |
| Whether<br>the                        |                          | Video<br>Conferences                                              | Yes                                                                                                    |  |
| conference<br>has<br>conference<br>ID | Meet now conferences     | Yes When the conference finishes, the conference ID will release. |                                                                                                    |  |
|                                       | Permanent                | Yes                                                               |                                                                                                    |  |
|                                       | VMR                      | It is configured                                                  | d by enterprise administrator.                                                                                                    |  |
| Whether                               | Scheduled                | General<br>Conferences                                            | No                                                                                                    |  |
| the                                   | conferences              | Video<br>Conferences                                              | Yes                                                                                                    |  |
| has conference                        | Meet now conferences     | No                                                                |                                                                                                    |  |
| password                              | Permanent<br>VMR         | Yes<br>It is configured                                           | d by enterprise administrator.                                                                                                    |  |

# **Discussion Mode and Training Mode**

There are two modes of the scheduled video conferences: **Discussion mode** and **Training mode**. The differences between these two modes are listed below:

| Difference | Mode       | Description                                                                                         |  |
|------------|------------|----------------------------------------------------------------------------------------------------|--|
| Role       | Discussion | Moderator  The conference organizer automatically becomes the conference moderator upon joining the |  |

| Difference           | Mode       | Description                                                                                                    |                                                                                                    |                                                                                                    |
|----------------------|------------|----------------------------------------------------------------------------------------------------|----------------------------------------------------------------------------------------------------|----------------------------------------------------------------------------------------------------|
|                      |            |                                                                                                    | conference. The conference organizer can also specify conference participants to be moderators.                                                                                                    |                                                                                                    |
|                      |            | Guest Other conference participants.                                                                                                    |                                                                                                    | icipants.                                                                                                    |
|                      | Training   | Moderator                                                                                                    | The conference organizer automatically becomes the conference moderator upon joining the conference. The conference organizer can also specify conference participants to be moderators. If broadcasting interactive feature is enabled, moderators are interactive parties by default. |                                                                                                    |
|                      |            | Lecturer                                                                                                    | Moderator can set any guest as a lecturer.                                                                                                    | moderator and                                                                                                    |
|                      |            | Guest                                                                                                    | Other conference participants except for moderators.  If broadcasting interactive feature is enabled, guests are broadcasting parties by default.                                                                                                    |                                                                                                    |
|                      | Discussion | Moderators can view conferences information, they can also configure messages, call participants, invite participants, search for participants, remove participants, mute or unmute participants, turn on or off  Moderators can view conferences can configure the conference layout.    |                                                                                                    | can configure<br>the<br>conference                                                                                                    |
| Feature<br>Privilege | Training   | far-end camera, lock or unlock conferences, record conferences, exit conferences and end conferences.  Guests can only view conferences information.  the personal layout, allowing/reje ting/ignoring participants t speak, call the roll and switch the roles between the lecturers and |                                                                                                    | can configure the personal layout, allowing/rejec ting/ignoring participants to speak, call the roll and switch the roles between the lecturers and moderators/g |
|                      | Discussion | Moderators and guests can view all participants. The default layout depends on the default layout configured by the enterprise administrator.                                                                                                    |                                                                                                    |                                                                                                    |
| Layout Training      |            | <ul> <li>For moderator, they can view all participants by default. The layout depends on the default layout configured by the enterprise administrator.</li> <li>If broadcasting interactive feature is enabled, moderators can view all interactive parties by default.</li> </ul>       |                                                                                                    |                                                                                                    |

| Difference | Mode       | Description                                                                                                    |
|------------|------------|----------------------------------------------------------------------------------------------------|
|            |            | <ul> <li>For guest, the layout gives equal prominence to<br/>every lecturer by default. If no lecturer exists in<br/>the conference, all guests can only view the<br/>reminder of waiting for the lecturer.</li> </ul>                                          |
|            |            | If broadcasting interactive feature is enabled, for broadcasting party, the layout gives equal prominence to every lecturer by default. If no lecturer exists in the conference, the broadcasting party can only view the reminder of waiting for the lecturer. |
|            | Discussion | Free speech.                                                                                                    |
| Speaking   | Training   | By default, all moderators and guests are muted automatically.  If they want to speak, moderators should be unmuted, guests should apply for speaking, and then wait for the moderator to allow the application.                                                |
| Sharing    | Discussion | By default, both moderators and guests can share content.                                                                                                    |
| content    | Training   | By default, only moderators and lecturers can share content, guests cannot.                                                                                                    |

# **Interactive Parties and Broadcasting Parties**

During the broadcasting interactive conference, when you do operations about video, audio and changing the privilege of moderators, it may influence the video and audio status of participants.

According to the video and audio status of participants, the participants who send video or audio in the broadcasting interactive conference are interactive parties. The participants who only receive video or audio and do not send video or audio are broadcasting parties. They mainly contain the following roles:

| Interactive party                                        | Broadcasting party                                                                                         |
|----------------------------------------------------------|----------------------------------------------------------------------------------------------------|
| Moderator                                                | Guests who are muted, turned off video, not lecturers and not specified to display in the personal layout. |
| Guest who is unmuted                                     |                                                                                                    |
| Guest who is allowed to speak                            |                                                                                                    |
| Guest who is turned on video                             |                                                                                                    |
| Lecturer                                                 |                                                                                                    |
| Guest who is specified to display in the personal layout |                                                                                                    |

# **Scheduling Meeting Rooms**

You can schedule entity meeting rooms to initiate general conferences.

# **Configuring Meeting Rooms Parameters**

When you schedule meeting rooms, you should configure meeting rooms parameters.

#### Before you begin:

You access the page of scheduling meeting rooms.

#### To configure meeting rooms parameters:

1. Configure the corresponding parameters.

Parameters are described below:

| Parameter            | Description                                                                                                    |  |
|----------------------|----------------------------------------------------------------------------------------------------|--|
| Subject              | The conference's subject.                                                                                                    |  |
| Start time, end time | The date and time of conference.  The scheduled start time should be more than 5 minutes before the current time.                |  |
| Recurrence           | The time of conference, recurrence pattern and the range of recurrence.  Default: one-off conference                             |  |
| Display time zone    | Your time zone and DST.  For more information, please refer to Appendix: Time Zones for the list of available time zones on YMS. |  |

**2.** View the status of conference room, and then select the desired meeting room in the **Location** field.

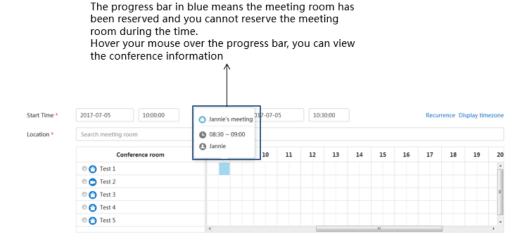

3. Click in the Participants field, and then select the desired participant in the enterprise

directory.

You can also enter email addresses and click **Add** to add external users.

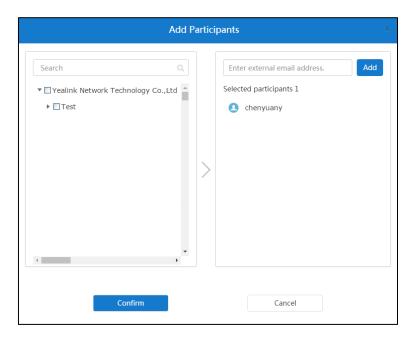

**4.** Click **Confirm** to finish adding participants.

#### **Related topics**

Scheduling Meeting Rooms via Browser

Scheduling Meeting Rooms via Microsoft Outlook

# **Scheduling Meeting Rooms via Browser**

#### To schedule meeting rooms via browser:

- **1.** Do one of the following to enter the page of scheduling meeting rooms:
  - Click **Schedule Meeting Room**.

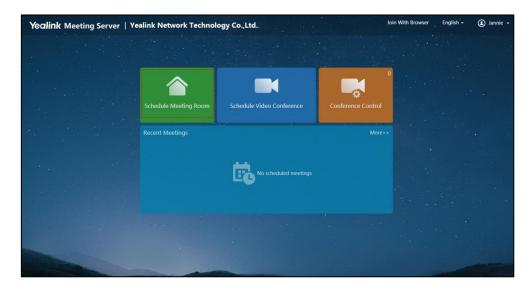

Click More->Schedule Meeting Room.

- 2. Configure meeting room parameters.
- (Optional.) Enter the additional requirements in the **Description** input box. Participants will view the description in email.
- **4.** Click **Preview** to preview the conference information.
- 5. Click Send.

If the participants you invited are associated with emails, they will receive your email. The following is an example of the email:

Hello,

You have been invited to join this meeting.

Subject: 2549's meeting

Time: 2018-03-20 17:30:00 ~ 2018-03-20 18:00:00 (UTC+08:00)

Location: 3412

Best wishes,

Yealink Team

www.yealink.com

#### **Related topics**

**Configuring Meeting Rooms Parameters** 

# **Scheduling Meeting Rooms via Microsoft Outlook**

#### To schedule meeting rooms via Microsoft Outlook:

- **1.** Click **HOME->Meeting Management->Schedule Meeting Rooms** to enter the page of scheduling meeting rooms.
- **2.** Configure meeting room parameters.
- **3.** Click **Submit and send email** to enter the page of sending emails, you can send the conference information to participants you invited by emails.

The following is an example of the email:

Hello,

You have been invited to join this meeting.

Subject: 2549's meeting

Time: 2018-03-20 17:30:00 ~ 2018-03-20 18:00:00 (UTC+08:00)

Location: 3412

Best wishes,

Yealink Team www.yealink.com

#### **Related topics**

**Configuring Meeting Rooms Parameters** 

# **Scheduling Video Conferences**

You can schedule entity meeting rooms to initiate video conferences. If you do not select entity meeting rooms, devices can access Virtual Meeting Rooms (VMRs) to initiate video conferences.

Note

Automatic invitation feature and broadcasting interactive feature which depend on enterprise administrator.

# **Configuring Video Conferences Parameters**

When you schedule video conferences, you should configure video conferences parameters.

#### Before you begin:

You access the page of scheduling video conferences.

#### To configure video conferences parameters:

1. Configure the corresponding parameters.

Parameters are described below:

| Parameter       | Description                      |
|-----------------|----------------------------------|
| Mode            | The mode of incoming conference. |
| Subject         | The conference's subject.        |
| Start time, end | The date and time of conference. |

| Parameter         | Description                                                        |
|-------------------|--------------------------------------------------------------------|
| time              | The scheduled start time should be more than 5 minutes before the  |
|                   | current time.                                                      |
|                   | The time of conference, recurrence pattern and the range of        |
| Recurrence        | recurrence.                                                        |
|                   | Default: one-off conference                                        |
|                   | Your time zone and DST.                                            |
| Display time zone | For more information, please refer to Appendix: Time Zones for the |
|                   | list of available time zones on YMS.                               |

**2.** (Optional.) View the status of conference room, and then select one or multiple desired meeting room(s) in the **Location** field.

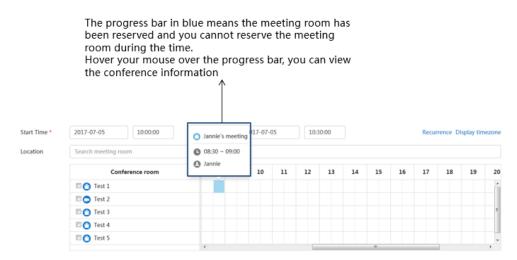

**3.** Click in the **Participants** field, and then select the desired participant in the enterprise directory.

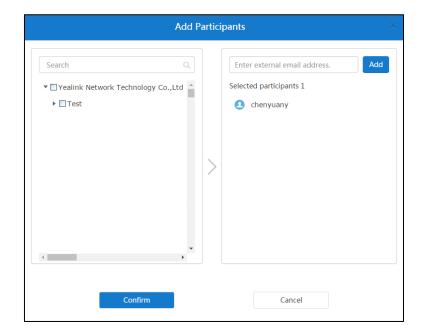

You can also enter email addresses and click Add to add external users.

#### Note

To ensure good conference experiences, it is recommended that the number of participants is not more than 1500. If the scheduled conference is the periodic conference, it is recommended that the number of participants is not more than 100.

- **4.** Click **Confirm** to finish adding participants.
- **5.** (Optional.) Click the desired conference participant icon to switch the roles between the moderators and guests.

#### Note

If you add external users by entering email addresses, you cannot change their roles to moderators.

- **6.** (Optional.) Check the **Automatic invitation** checkbox. When the scheduled conference begins, the devices will receive a call to join the conference.
- **7.** (Optional.) In **Training Mode** conference, enable **Broadcasting interactive** to initiate broadcasting interactive conferences.

#### Note

To ensure good broadcasting interactive conference experiences, it is recommended that you configure personal layout later, and you should add the layout template which applies to all broadcasting parties. For more information, please refer to Configuring Personal Layout on page 26.

#### **Related topics**

Scheduling Video Conferences via Browser

Scheduling Video Conferences via Microsoft Outlook

# **Scheduling Video Conferences via Browser**

#### To schedule video conferences via browser:

- **1.** Do one of the following to enter the page of scheduling video conferences:
  - Click Schedule Video Conference.

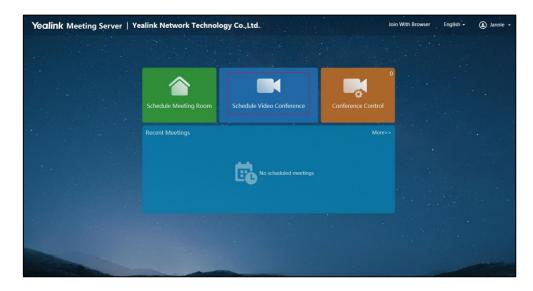

Click More->Schedule Video Conference.

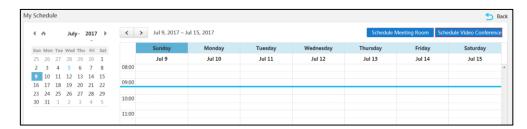

- 2. Configure video conference parameters.
- **3.** (Optional.) Enter the additional requirements in the **Description** input box. Participants will view the description in email.
- **4.** Click **Preview** to preview the conference information.
- Click Send to finish scheduling video conferences.If the participants you invited are associated with emails, they will receive your email.

The following is an example of the email:

Hello,

You have been invited to join this video conference.

Subject: 2549's video conference

Time: 2018-02-26 15:30:00 ~ 2018-02-26 16:00:00 (UTC+08:00)

Conference ID: 48154 Password: 233711

#### Join Video Conference

- Click here to join from your browser(Extranet)
   Click here to join from your browser(Intranet)
- Join from registered Yealink device, one-button conference access or dial conference ID directly.
- 3. H.323 or SIP room system, please dial <u>48154\*\*233711@110.87.96.13</u> or 48154\*\*233711@10.86.0.199 .
- 4. RTMP Live

Click here to watch live broadcast

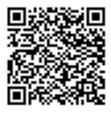

Or scan QR code to watch live broadcast.

Yealink Team

www.yealink.com

#### **Related topics**

**Configuring Video Conferences Parameters** 

# **Scheduling Video Conferences via Microsoft Outlook**

To schedule video conferences via Microsoft Outlook:

1. Click HOME->Meeting Management->Schedule Video Conferences to enter the page of

scheduling video conferences.

- 2. Configure video conference parameters.
- **3.** Click **Submit and send email** to enter the page of sending emails, you can send the conference information to participants you invited by emails.

The following is an example of the email:

#### Hello,

You have been invited to join this video conference.

Subject: 2549's video conference

Time: 2018-03-20 20:00:00 ~ 2018-03-20 20:30:00 (UTC+08:00)

Conference ID: 55678

Password: 203794

#### Join Video Conference

- Click here to join from your browser(Extranet)
   Click here to join from your browser(Intranet)
- Join from registered Yealink device, one-button conference access or dial conference ID directly.
- 3. H.323 or SIP room system, please dial 55678\*\*203794@110.87.96.13 or 55678\*\*203794@10.86.0.199 .

Best wishes,

Yealink Team www.yealink.com

#### **Related topics**

**Configuring Video Conferences Parameters** 

# **Viewing Conferences**

You can select one of the following to view conferences information:

- From the home page
- From the calendar page

# **Viewing Conferences from the Home Page**

You can view the recent three conferences from the home page.

#### To view conferences from the home page:

**1.** Enter the home page to view the recent three conferences.

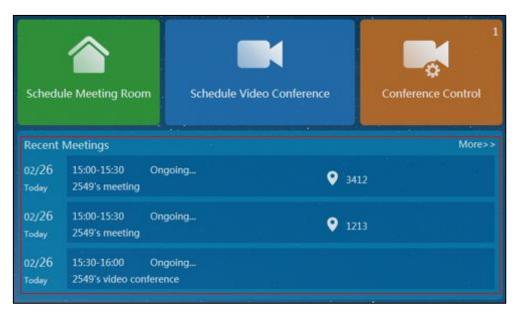

2. Click the desired conference to view the detail.

# **Viewing Conferences from the Calendar Page**

You can view all conferences from calendar page.

#### To view conferences from calendar page:

- **1.** Do one of the following to enter the calendar page:
  - YMS Click More.
  - Microsoft Outlook Click HOME->Meeting Management->Calendar.

The page is displayed as below.

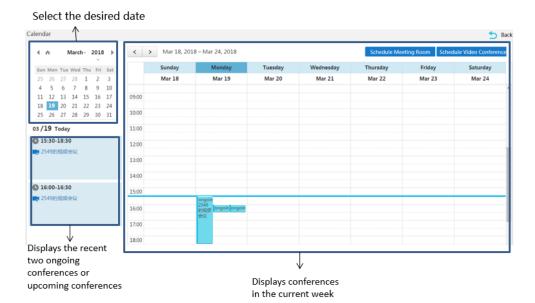

- **2.** You can do one of the following to view the conference details:
  - Hover your mouse over the desired conference to preview the conference information.
     Click **Details**.

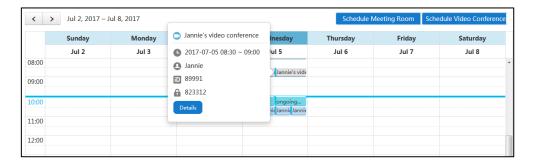

Click the desired conference.

# **Editing Conferences**

You can edit upcoming conferences:

#### To edit conferences via browser or Microsoft Outlook:

- 1. Do one of the following:
  - Click the desired conference to edit the conference.
  - Click **More** to enter the calendar page.

Hover your mouse over the desired conference, and then click **Details**.

You can also click the desired conference.

2. Click Edit.

- If the conference is the one-off conference, you will enter the edit page.
- If the conference is the periodic conference, click Edit occurrence/Edit series to edit the individual/periodic conference.

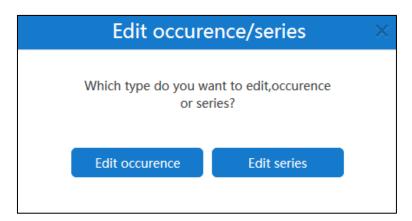

- 3. Edit the information.
- 4. Click Save and send email.

If the participants you invited are associated emails, they will receive your email.

# **Deleting Conferences**

You can delete periodic conferences or upcoming one-off conferences.

#### To delete conferences via browser or Microsoft Outlook:

- **1.** Do one of the following:
  - Click the desired conference.
    - Click Remove.
  - Click More to enter the calendar page.

Hover your mouse over the desired conference, and then click **Remove**.

2. If you delete the periodic conference, click **Delete occurrence/Delete series**.

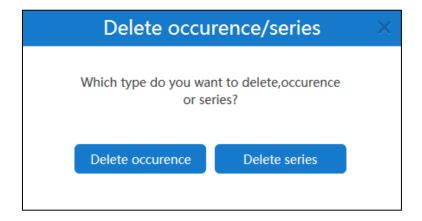

#### 3. Click Confirm.

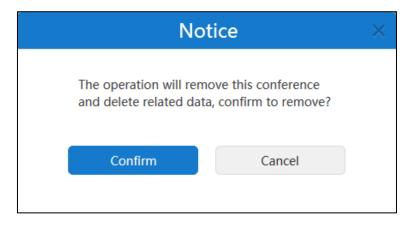

If the participants you invited are associated emails, they will receive the email about deleting the conference.

The following is an example of the email:

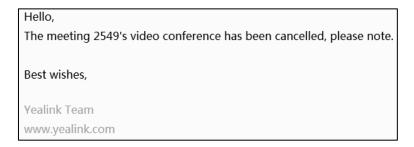

# **Controlling Conferences**

You can control the permanent VMR and ongoing scheduled conferences, meet now conferences, including configuring the conference layout, configuring personal layout, configuring messages and managing conference participants.

# **Accessing the Page of Controlling Conferences**

If you want to control the conference, you should access the page.

# **Accessing the Page of Controlling Conferences via Browser**

#### To access the page of controlling conferences via browser:

- To access the page of controlling conferences from the home page:
  - a) Click Conference Control.
  - b) Click on the right of the desired conference.
- To access the page of controlling conferences from the calendar page:
  - a) Click More to enter the calendar page.

b) Hover your mouse over the desired conference, and then click **Control**.

### **Accessing the Page of Controlling Conferences via Microsoft Outlook**

#### To access the page of controlling conferences via Microsoft Outlook:

- To access the page of controlling conferences directly:
  - a) Click HOME->Meeting Management->Conference Control.
  - b) Select the desired conference from the pull-down list of **Conference Control**.
- To access the page of controlling conferences from the calendar page:
  - a) Click **HOME->Meeting Management->Calendar**.
  - b) Hover your mouse over the desired conference, and then click **Control**.

# **Configuring the Conference Layout**

In meet now conferences or **Discussion mode** conferences, the moderator can configure the conference layout.

#### Before you begin:

You access the page of controlling conferences.

#### To configure the conference layout via browser or Microsoft Outlook:

- 1. At the bottom-left of the page, click Layout.
- 2. Configure the corresponding parameters.

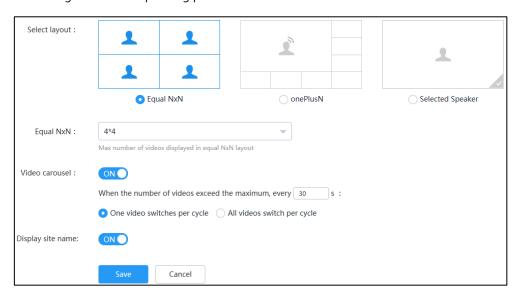

#### Parameters are described below:

| Parameter     | Description                                                                    |
|---------------|--------------------------------------------------------------------------------|
| Select layout | The YMS supports three layouts:                                                |
|               | • <b>Equal N</b> × <b>N</b> : All participants are displayed in the same size. |

| Parameter                  | Description                                                                                                    |  |  |
|----------------------------|----------------------------------------------------------------------------------------------------|--|--|
|                            | <ul> <li>OnePlusN: The first participant is given prominence with the largest pane. Other participants will be displayed in a strip around the first participant.</li> <li>Selected Speaker: The selected participant is displayed in full size.</li> </ul>                                                                                                 |  |  |
| Equal N× N                 | In the <b>Equal N×N</b> layout, configure the maximum number of videos.  • 2*2 • 3*3 • 4*4 • 5*5 • 6*6 • 7*7  Default: 4*4                                                                                                    |  |  |
| OnePlusN                   | In the <b>onePlusN</b> layout, configure the maximum number of videos.  • 1+0  • 1+4  • 1+7  • 1+9  • 1+12  • 1+16  • 1+20  Default: 1+7                                                                                                    |  |  |
| Video carousel             | In the <b>Equal N×N</b> and <b>onePlusN</b> layout, if the number of current conference participants is more than the maximum, according to the time interval and switching rules, the video image will switch between conference participants. <b>Default:</b> enabled                                                                                     |  |  |
| Voice activated<br>speaker | In the <b>onePlusN</b> layout, you can use voice-activated feature to switch layout between conference participants, the system will automatically identity the conference speaker. The conference speaker is given prominence with the largest pane, other participants will be displayed in a strip around the first participant. <b>Default:</b> enabled |  |  |
| Displayed participant      | In the <b>Selected Speaker</b> layout, the selected participant is displayed in full size.                                                                                                    |  |  |
| Display site name          | If the enterprise administrator enables the Display participant name feature, enable or disable conferences to display the name of                                                                                                    |  |  |

| Parameter | Description      |
|-----------|------------------|
|           | participants.    |
|           | Default: enabled |

#### 3. Click Save.

The layout of all participants takes effect in real time.

## **Related topics**

Accessing the Page of Controlling Conferences

## **Configuring Personal Layout**

In **Training mode** conferences, the moderator can configure the layout for specific participants.

## **Configuring the Parameters of Personal Layout**

You can configure the time of video carousel, the time of voice-activated and whether to display the name of participants.

#### Before you begin:

You access the page of controlling conferences.

## To configure the parameters of personal layout via browser or Microsoft Outlook:

- 1. At the bottom-left of the page, click Layout.
- 2. On the top-right of the page, click **Layout Options**.
- 3. Configure the parameters of personal layout.

| When the number of videos exceed the |
|--------------------------------------|
| maximum, every 15 s polling once     |
| Voice activated time : 2s            |
| Display site name: ON                |
| Save                                 |

## Parameters are described below:

| Parameter      | Description                                                                                                    |  |
|----------------|----------------------------------------------------------------------------------------------------|--|
| Video carousel | In the <b>Equal N×N</b> , <b>OnePlusN</b> and <b>TwoPlusN</b> layout, when video carousel feature is enabled in the current conference or layout template, the number of current conference participants is more than the maximum, according to the time interval, the video image will switch between conference participants. |  |

| Parameter               | Description                                                                                                    |  |  |
|-------------------------|----------------------------------------------------------------------------------------------------|--|--|
| Voice-activated<br>time | In the <b>OnePlusN</b> and <b>TwoPlusN</b> layout, when the voice-activated feature is enabled in current conference or layout template, you can use voice-activated feature to switch layout between conference participants, the system will automatically identity the conference speaker. When the conference speaker speaks for the certain time, it is given prominence with the largest pane, other participants will be displayed in a strip around the first participant. |  |  |
| Display site name       | If the enterprise administrator enables the Display participant name feature, enable or disable conferences to display the name of participants.  Default: enabled                                                                                                    |  |  |

#### 4. Click Save.

The current conference or layout template you enabled takes effect in real time.

## **Related topics**

Accessing the Page of Controlling Conferences

## **Configuring Personal Layout Template Parameters**

When you add or edit personal layout templates, you should configure personal layout template parameters.

## Before you begin:

You access the page of adding or editing personal layout templates.

## To configure personal layout template parameters:

**1.** Configure the corresponding parameters.

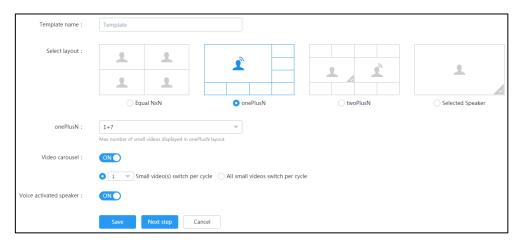

## Parameters are described below:

| Parameter       | Description                                                                            |  |  |
|-----------------|----------------------------------------------------------------------------------------|--|--|
| Template name   | The layout template name.                                                              |  |  |
|                 | The YMS supports four layouts:                                                         |  |  |
|                 | • <b>Equal N</b> × <b>N</b> : All participants are displayed in the same size.         |  |  |
|                 | OnePlusN                                                                               |  |  |
| Select layout   | TwoPlusN                                                                               |  |  |
|                 | Selected Speaker: The selected participant is displayed in full                        |  |  |
|                 | size.                                                                                  |  |  |
|                 | Default: OneplusN                                                                      |  |  |
|                 | In the <b>Equal N×N</b> layout, configure the maximum number of videos.                |  |  |
|                 | • 2*2                                                                                  |  |  |
|                 | • 3*3                                                                                  |  |  |
| Equal N× N      | • 4*4                                                                                  |  |  |
|                 | • 5*5                                                                                  |  |  |
|                 | • 6*6                                                                                  |  |  |
|                 | • 7*7                                                                                  |  |  |
|                 | Default: 4*4                                                                           |  |  |
|                 | In the <b>OnePlusN</b> layout, configure the maximum number of videos.                 |  |  |
|                 | • 1+0                                                                                  |  |  |
|                 | • 1+4                                                                                  |  |  |
| On a Planck     | • 1+7                                                                                  |  |  |
| OnePlusN        | • 1+9                                                                                  |  |  |
|                 | • 1+12                                                                                 |  |  |
|                 | • 1+16<br>• 1+20                                                                       |  |  |
|                 | Default: 1+7                                                                           |  |  |
|                 |                                                                                        |  |  |
| TwoPlusN        | The maximum number of videos is 2+8, it is not configurable.                           |  |  |
|                 | In the <b>Equal N×N</b> , <b>OnePlusN</b> and <b>TwoPlusN</b> layout, if the number of |  |  |
|                 | current conference participants is more than the maximum, according                    |  |  |
| Video carousel  | to the switching rules, the video image will switch between                            |  |  |
|                 | conference participants.                                                               |  |  |
|                 | Default: enabled                                                                       |  |  |
|                 | In the <b>OnePlusN</b> and <b>TwoPlusN</b> layout, you can use voice-activated         |  |  |
| Voice activated | feature to switch layout between conference participants, the system                   |  |  |
| speaker         | will automatically identity the conference speaker. The conference                     |  |  |
|                 | speaker is given prominence with the largest pane, other participants                  |  |  |

| Parameter             | Description                                                                                |  |
|-----------------------|--------------------------------------------------------------------------------------------|--|
|                       | will be displayed in a strip around the first participant.                                 |  |
|                       | Default: enabled                                                                           |  |
| Displayed participant | In the <b>Selected Speaker</b> layout, the selected participant is displayed in full size. |  |

- 2. If you select the **Equal N×N**, **OnePlusN** and **TwoPlusN** layout, select the desired conference participants to fix the display of participant.
  - Select the desired conference participants to display in the conference.
     You can check the All moderators or All guests checkbox to select all moderators or all guests.
  - **b.** In the selected participants list, select the desired conference participant, and then select the number from the pull-down list of **Fixed display** to fix the display of participant.

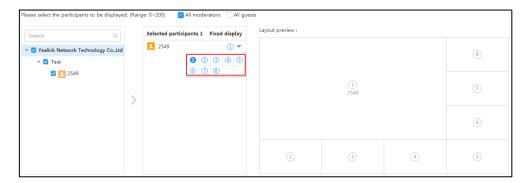

#### Note

If you want to cancel the fixed display of the conference participant, click the number from the pull-down list of **Fixed display** again.

If the selected conference participants are absent, other participants view the reminder of waiting for the selected conference participants. The rest positions in which you do not select participants, other participants view those positions in black screen.

In the **OnePlusN** layout, if one of conference participants is fixed in the large panes, the voice-activated feature is disabled automatically.

In the **TwoPlusN** layout, one of conference participants must be fixed in the large panes. if two conference participants are fixed in the large panes, the voice-activated feature is disabled automatically.

If you fix the display of participant, the layout of application target is not adaptive. For example, if you select 1+7 layout and fix one of positions in the layout, there are 3 conference participants in conference now, the layout of application target is still 1+7 layout instead of 1+2 layout.

**c.** Preview the template.

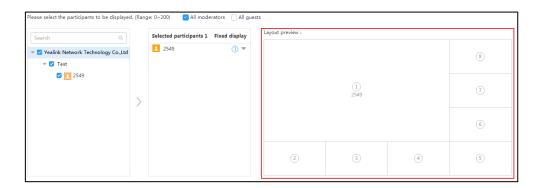

**3.** Select participants.to apply the layout templates.

You can check the **All moderators** or **All guests** checkbox to select all moderators or all guests.

- 4. Click Confirm.
- **5.** Check **Enable** checkbox to enable the template, the layout of selected participants takes effect in real time.

## **Related topics**

**Adding Personal Layout Templates** 

**Editing Personal Layout Templates** 

## **Adding Personal Layout Templates**

There is a default layout template and it is disabled by default.

#### Before you begin:

You access the page of controlling conferences.

## To add personal layout template via browser or Microsoft Outlook:

- 1. At the bottom-left of the page, click Layout.
- 2. Click + to enter the page of adding personal layout template.

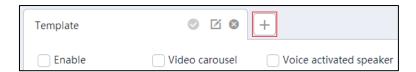

**3.** Configure layout template parameters.

Note

You can add 3 layout templates at most. And one participant can only simultaneously apply one template.

#### **Related topics**

Accessing the Page of Controlling Conferences

**Configuring Personal Layout Template Parameters** 

## **Editing Personal Layout Templates**

#### Before you begin:

You access the page of controlling conferences.

#### To edit personal layout template via browser or Microsoft Outlook:

- 1. At the bottom-left of the page, click **Layout**.
- **2.** Do one of the following to enter the page of editing personal layout template:
  - Select the desired layout template, and then click it to configure layout template parameters.

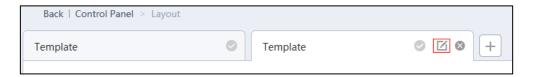

If you only want to edit the layout, select the desired layout template.

#### Click Edit Template.

Edit the corresponding parameters, and the click **Save**.

If you want to edit the participants who are fixed to display in the conference quickly,
 select the desired layout template.

Click the desired participant.

Click Edit fixed display/Cancel fixed.

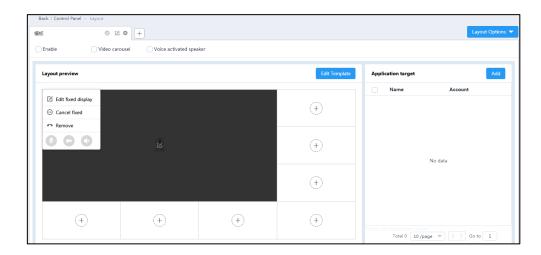

If you select **Edit fixed display**, select the desired participant, and then click **OK**.

- If you want to edit the participants who are applied to the layout templates quickly,

select the desired layout template.

click Edit.

Select the desired participant, and then click **OK**.

## **Related topics**

Accessing the Page of Controlling Conferences

**Configuring Personal Layout Template Parameters** 

## **Deleting Personal Layout Templates**

## Before you begin:

You access the page of controlling conferences.

## To delete personal layout template via browser or Microsoft Outlook:

- 1. At the bottom-left of the page, click Layout.
- **2.** Select the desired layout template, and then click .

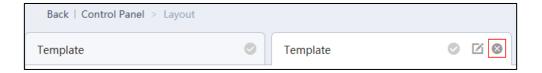

The notice is displayed as shown next:

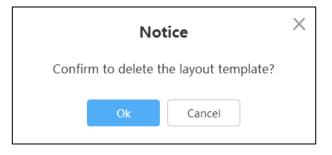

3. Click OK.

#### **Related topics**

Accessing the Page of Controlling Conferences

## **Sending Messages**

The moderator can send messages to conference participants. Messages include banners and captions.

## **Configuring Banners**

To indicate the conference subject, you can configure the content and position of banners.

#### Before you begin:

You access the page of controlling conferences.

#### To configure banners via browser or Microsoft Outlook:

- 1. At the bottom-left of the page, click **Message**.
- 2. Select the Banner tab.
- 3. Configure banners parameters.
- 4. Click **Send**, all participants can view banners displayed on the screens.

#### **Related topics**

Accessing the Page of Controlling Conferences

## **Configuring Captions**

To indicate the conference message, you can configure the content, position, effect (for example, scrolling) and application target of banners.

#### Before you begin:

You access the page of controlling conferences.

#### To configure captions via browser or Microsoft Outlook:

- **1.** At the bottom-left of the page, click **Message**.
- 2. Select the Subtitle tab.
- 3. Configure subtitle parameters.
- **4.** Click **Send**, the selected participants can view options displayed on the screens.

#### **Related topics**

Accessing the Page of Controlling Conferences

## **Managing Conference Participants**

## **Calling Conference Participants**

In scheduled conferences, permanent VMRs or meet now conferences, the moderator can call conference participants in the following scenarios:

- If the scheduled conference is incoming, you want to invite conference participants in advance.
- If the scheduled conference is ongoing or you are in permanent VMRs, you want to invite others.

## Note

If you are in permanent VMRs, you can invite the favorites who are added to permanent VMRs by enterprise administrators.

## Before you begin:

You access the page of controlling conferences.

## To call conference participants via browser or Microsoft Outlook:

- **1.** Do one of the following:
  - Check the desired checkbox of participant, and then click **Call** to call the selected conference participants directly.

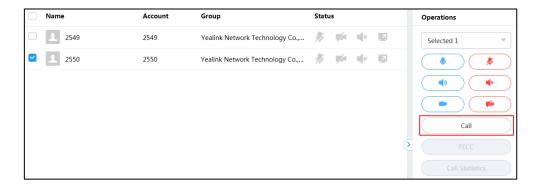

At the bottom-left of page, click Fast Call.
 Select the conference participants.

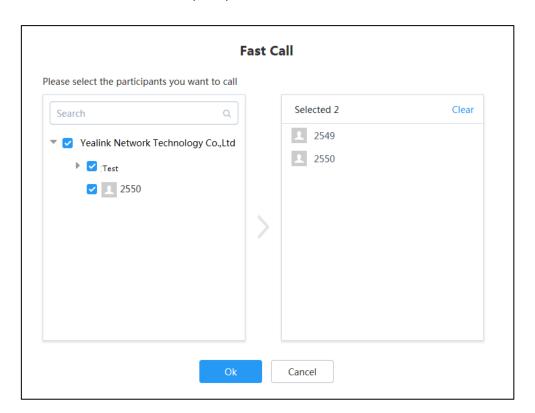

Click **Ok** to call the selected conference participants directly.

## **Related topics**

Accessing the Page of Controlling Conferences

## **Inviting Conference Participants**

The moderator can select one of the following to invite conference participants:

- Inviting contacts
- Inviting third party
- Inviting participants by emails
- Sharing conference information

## **Inviting Contacts**

You can place a call to the desired contact in the enterprise directory directly.

## Before you begin:

You access the page of controlling conferences.

## To invite conference participants via browser or Microsoft Outlook:

- 1. At the bottom-left of the page, click Invite.
- **2.** Select **Contact Invitation** to invite conference participants.

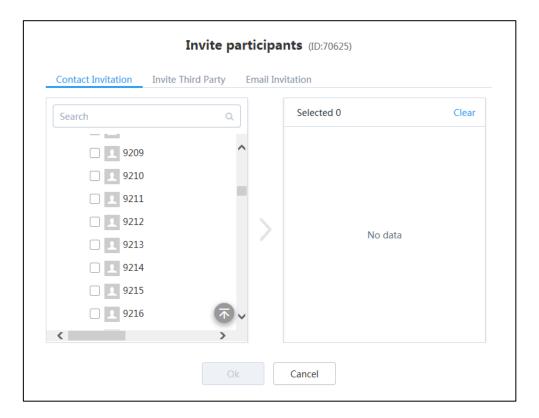

- **3.** Select the desired contact in the enterprise directory.
- 4. Click **Ok** to place a call to invite participants directly.

## **Related topics**

Accessing the Page of Controlling Conferences

## **Inviting Third Party**

You can use the H.323 or SIP protocol to invite conference participants or other MCUs. Moreover, you can transmit the video of conference to live platform by RTMP protocol, so that users can view live video conference on the live platform.

#### Before you begin:

You access the page of controlling conferences.

## To invite third party via browser or Microsoft Outlook:

- 1. At the bottom-left of the page, click Invite.
- 2. Select **Invite Third Party** to invite conference participants.

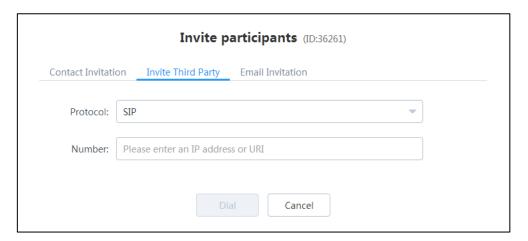

- 3. Select the desired call protocol from the pull-down list of **Protocol**:
  - If **H.323** or **SIP** is selected, do one of the following:
    - Enter address information.
       Click **Dial** to invite a specific conference participant.
    - Enter conference ID\*\* conference password @server IP address or server IP address##conference ID\*\*conference password. Obtain the conference information from the conference participants.
      - Click **Dial** to invite other MCUs.
      - Note that if SIP is selected, you cannot invite other MCUs by entering **server IP address##conference ID\*\*conference password**.
  - If RTMP is selected, and then enter the streaming address to transmit the video of conference to the live platform.
    - If you want to view the video and content separately, check the **Dual Stream** checkbox, and then enter the second streaming address to transmit the content to the live platform.

Click **Dial** to begin the live video conference.

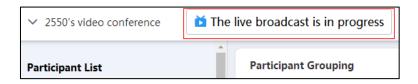

Click The live broadcast is in progress.

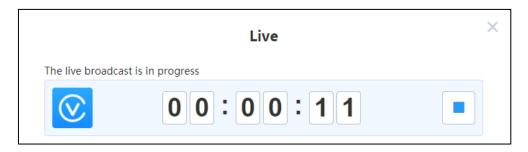

Log into the live platform, and share the link to users. Users can view the live video conference by the link.

#### Note

If you transmit the video of conference to the live platform by RTMP protocol, the layout of participants who watch the live video conference gives equal prominence to every lecturer, the content will not be displayed.

If you invite other MCUs, it is recommended that other MCUs use Select Speaker layout to join the conference.

#### **Related topics**

Accessing the Page of Controlling Conferences

## **Inviting Participants by Emails**

You can use the local mailbox or system mailbox to invite conference participants.

#### Before you begin:

You access the page of controlling conferences.

#### To invite conference participants by emails via browser or Microsoft Outlook:

1. At the bottom-left of the page, click **Invite**.

2. Select **Email Invitation** to invite conference participants by emails.

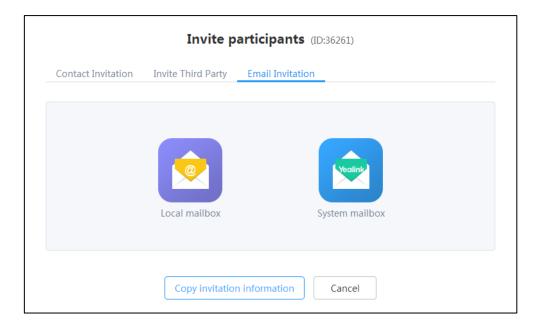

3. Click Local mailbox/System mailbox.

Note that the system mailbox need be configured by the enterprise administrator in advance.

**4.** Edit the corresponding information, and the send emails to invite participants.

#### Note

If you use Microsoft Outlook, you can only use Outlook mailbox to invite conference participants.

#### **Related topics**

Accessing the Page of Controlling Conferences

## **Sharing Conference Information**

You can invite conference participants by sharing conference information with others.

#### Before you begin:

You access the page of controlling conferences.

### To invite others by sharing conference information via browser or Microsoft Outlook:

- 1. At the bottom-left of the page, click Invite.
- 2. Select **Email Invitation** to invite conference participants by emails.

**3.** Click **Copy invitation information**, and then paste the information to send the participants you want to invite.

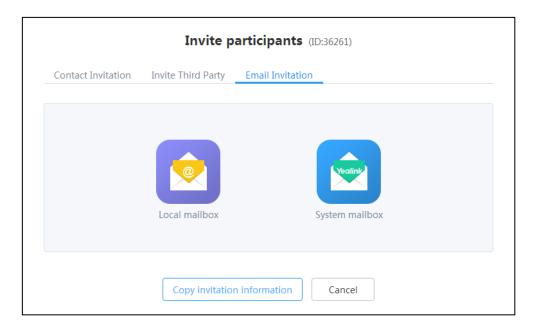

#### **Related topics**

Accessing the Page of Controlling Conferences

## **Searching for Conference Participants**

Moderators can search for conference participants.

#### Before you begin:

You access the page of controlling conferences.

## To search for conference participants via browser or Microsoft Outlook:

- 1. In the Participant List field, select the type of conference participants.
- **2.** Enter a few or all characters of the name or account of conference participants in the Search box.
- **3.** (Optional.) In the **Participant Grouping** list, check the desired checkbox of department. The page will display the participants of the selected department.

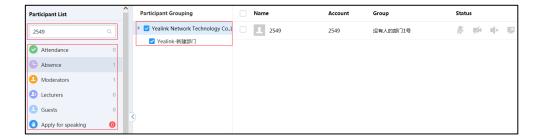

#### **Related topics**

Accessing the Page of Controlling Conferences

Allowing/Rejecting/Ignoring Conference Participants to Speak

**Removing Conference Participants** 

Muting or Unmuting Conference Participants

Turning on/off Video

Blocking or Unblocking Audio

Switching the Roles Between the Moderators and Guests

Switching the Roles Between the Lecturers and Moderators/Guests

Controlling Far-end Camera

## Allowing/Rejecting/Ignoring Conference Participants to Speak

In **Training mode** conference, the moderator can allow, refuse or ignore the application of speaking.

#### Before you begin:

You access the page of controlling conferences.

#### To deal with the application of speaking via browser or Microsoft Outlook:

- 1. In the participant list, click **Apply for speaking**.
- 2. Select the desired application, and then click 😃

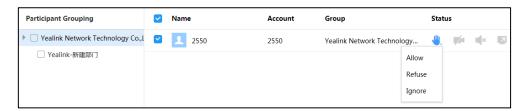

Select the desired way to deal with the application.If you ignore the application, the applicant will keep applying for speak.

#### **Related topics**

Accessing the Page of Controlling Conferences

Searching for Conference Participants

## **Removing Conference Participants**

Moderators can remove conference participants.

## Before you begin:

You access the page of controlling conferences.

## To remove conference participants via browser or Microsoft Outlook:

1. Check the desired checkbox of participant, click **Remove**.

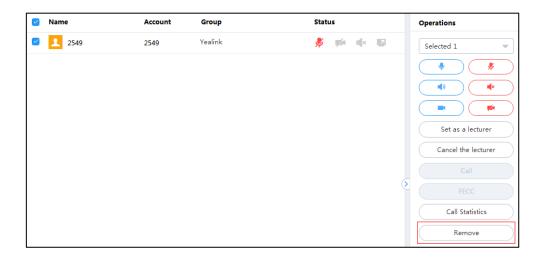

The notice is displayed as shown next:

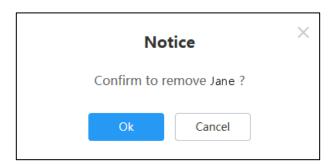

2. Click **Ok** to remove the participant.

## **Related topics**

Accessing the Page of Controlling Conferences

**Searching for Conference Participants** 

## **Muting or Unmuting Conference Participants**

If the microphone of a participant is muted/unmuted by the moderator, the participant cannot/can be heard by the other participants.

## Before you begin:

You access the page of controlling conferences.

#### To mute/unmute conference participants via browser or Microsoft Outlook:

- **1.** Do one of the following:
  - To mute/unmute all conference participants except for yourself, click

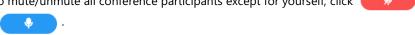

- To mute/unmute multiple participants, check multiple checkboxes of participants, and then click
- To mute/unmute a participant, check the desired checkbox of participant, and then click 🎳 / 🦺 .

#### **Related topics**

Accessing the Page of Controlling Conferences

Searching for Conference Participants

## **Turning on/off Video**

If the video of a participant is turned off or on by the moderator, the participant cannot/can be viewed by the other participants.

#### Before you begin:

You access the page of controlling conferences.

#### To turn off/on video via browser or Microsoft Outlook:

- 1. Do one of the following:
  - To turn off/on the video of multiple conference participants, check multiple checkboxes of participants, and then click (
  - To turn off/on the video of the conference participant, check the desired checkbox of participant, and then click / / .

#### **Related topics**

Accessing the Page of Controlling Conferences

Searching for Conference Participants

## **Blocking or Unblocking Audio**

If the audio of a participant is blocked or unblocked by the moderator, the participant cannot/can hear other participants.

## Before you begin:

You access the page of controlling conferences.

#### To block/unblock the audio via browser or Microsoft Outlook:

- 1. Do one of the following:
  - To block/unblock the audio of all participants except for yourself, click
  - To block/unblock the audio of multiple participants, check multiple checkboxes of participants, and then click / / | | .
  - To block/unblock the audio of participant, check the desired checkbox of participant,
     and then click .

#### **Related topics**

Accessing the Page of Controlling Conferences

Searching for Conference Participants

## **Switching the Roles Between the Moderators and Guests**

Moderator can set guests as moderators. Moderators can use more conference control functions than guests. And if participants do not want to be moderators, you can set moderators as the guests. Note that the organizer cannot be set as the guest.

#### Before you begin:

You access the page of controlling conferences.

#### To switch the roles between the moderators and guest via browser or Microsoft Outlook:

Check the desired checkbox of participant, and then click Set as a moderator/Set as a
quest.

The moderator icon is  $\bigcirc$  , the guest icon is  $\bigcirc$  .

## **Related topics**

Accessing the Page of Controlling Conferences

**Searching for Conference Participants** 

## Switching the Roles Between the Lecturers and Moderators/Guests

In **Training mode** conferences, the moderator can set moderators/guests as lecturers. By default, only lecturers' video can be viewed by guests and only lecturers can share contents, and can speak freely. When the participant does not want to be lecturer, you can cancel the role of the lecturer.

## Before you begin:

- You access the page of controlling conferences
- The personal layout template is disabled.

# To switch the roles between the lecturers and moderators/guests via browser or Microsoft Outlook:

 Check the desired checkbox of participant, and then click Set as a lecturer/Cancel the lecture.

## **Related topics**

Accessing the Page of Controlling Conferences

**Adding Personal Layout Templates** 

**Searching for Conference Participants** 

## **Controlling Far-end Camera**

The moderator can control the cameras of selected conference participants. Operations include pan-tilt-zoom (PTZ).

#### Before you begin:

- You access the page of controlling conferences
- The devices of conference participants must be VC800/VC500/VC400/VC120/VC110 video conferencing endpoints and enable FECC (Far End Camera Control) feature.

#### To control far-end camera via browser or Microsoft Outlook:

1. Check the desired checkbox of conference participant, and then click **FECC**.

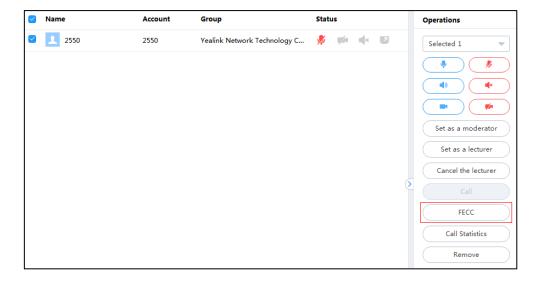

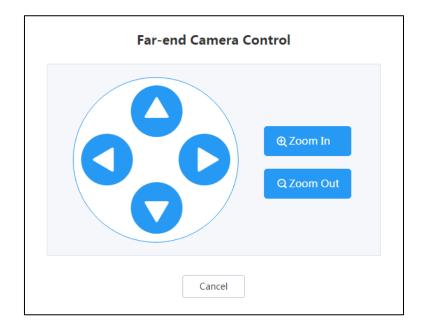

The dialog box of Far-end Camera Control is displayed as shown next:

#### Do one of the following:

- Click , , , or b to adjust the viewing angle.
- Click Zoom In or Zoom Out to increases or decrease the camera zoom.

#### **Related topics**

Accessing the Page of Controlling Conferences

**Searching for Conference Participants** 

## **Locking or Unlocking Conferences**

The moderator can lock or unlock the conference. After the conference is locked, moderators can still join the conference, but others cannot. After the conference is unlocked, all can join the conference.

#### Before you begin:

You access the page of controlling conferences.

## To lock/unlock conferences via browser or Microsoft Outlook:

1. At the bottom-right of page, click / to lock/unlock the conference.

The conference is locked/unlocked. The icon | displays on the top-left of the page.

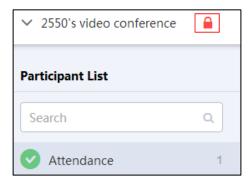

## **Related topics**

Accessing the Page of Controlling Conferences

## **Calling the Roll**

To check whether the conference participants join the conference, in **Training mode** conference, the moderator can call the roll.

#### Before you begin:

You access the page of controlling conferences.

#### To call the roll via browser or Microsoft Outlook:

- 1. At the bottom-left of page, click Roll Call.
- 2. Select the desired conference participants.

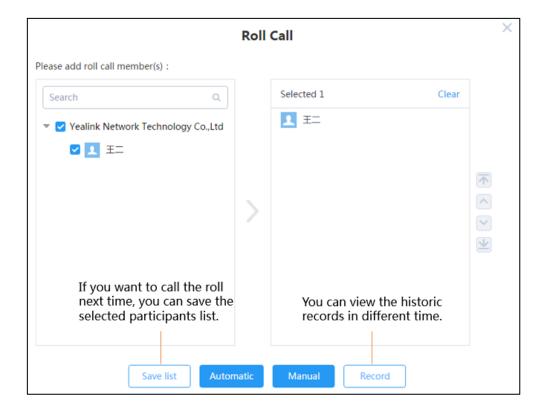

## **3.** Do one of the following:

- Click **Automatic**.

Enter the desired time in the **Set the frequency of automatic roll call (range:** 1~3600s) field.

The default is that one participant is called per 5 seconds.

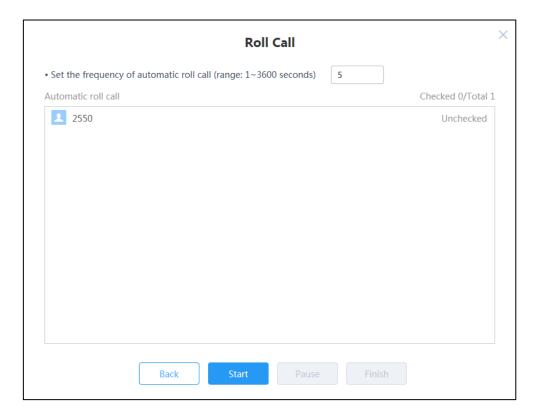

Click Start.

After the roll call finishes, the detail will display as shown next:

Click Manual.

Select the desired conference participant, and then click **Roll Call**.

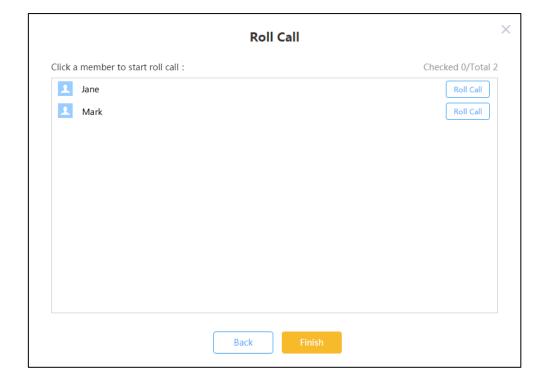

The page displays as shown next:

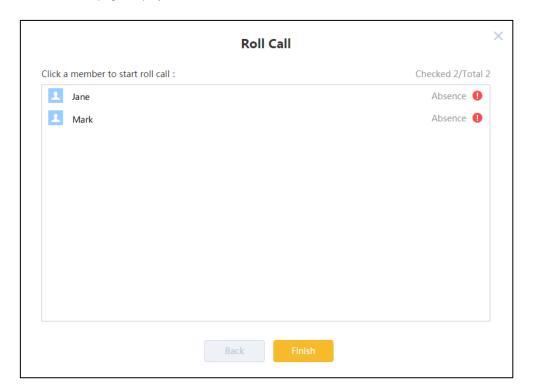

#### Click Finish.

The notice is displayed as shown next:

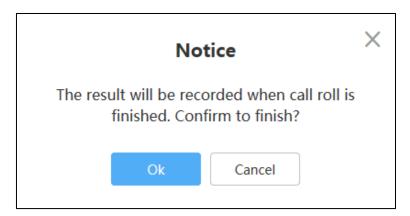

Click  $\mathbf{Ok}$ , the result will be recorded.

**4.** Click **Export** to export the record, and then save it to your local system.

The following is an example:

| Time                | Name | Result  |
|---------------------|------|---------|
| 2017/11/15 08:56:04 | Jane | Absence |
| 2017/11/15 08:56:05 | Mark | Absence |

#### Note

During the roll call, except for moderators and conference participants who are called, others are muted by default. Whether conference participants who are called are muted or not, it depends on the roll call setting configured by the enterprise administrator. And all conference participants will enter the layout of roll call: the moderator views the conference participants who are called in full size. The guest views the moderator in full size. When there are multiple moderators, the voice-activated feature is enabled by default.

#### **Related topics**

Accessing the Page of Controlling Conferences

**Searching for Conference Participants** 

## **Recording Conferences**

Moderators can record conferences. Users who cannot attend conferences can log in to the recording server to view conference videos and obtain conference information.

#### Before you begin:

- You access the page of controlling conferences
- The enterprise administrator enables the record feature and adds studios.

#### To record conferences via browser or Microsoft Outlook:

- 1. At the bottom-left of page, click **Record**.
- **2.** Select the desired studio from the pull-down list, and then click **Start**, the studio displays in the attended participants list.

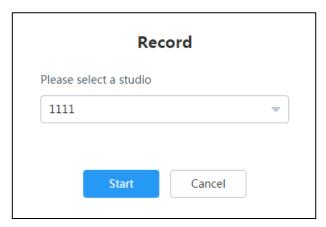

The page displays as shown next:

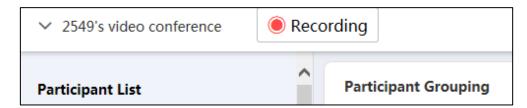

3. Click Recording.

The page displays as shown next:

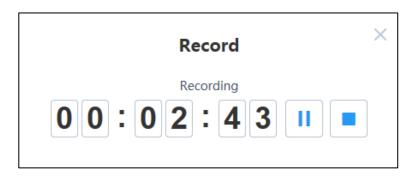

**4.** Click | stop recording or to exit recording.

If you want view the file of recording, please contact Yealink technical support engineer.

## **Related topics**

Accessing the Page of Controlling Conferences

## **Leaving Conferences**

Moderator can leave conferences, conference continues.

## Before you begin:

You access the page of controlling conferences.

#### To leave conferences via browser or Microsoft Outlook:

**1.** On the top-right of page, click **End**.

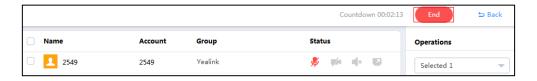

2. Select Leave, others keep going.

#### **Related topics**

Accessing the Page of Controlling Conferences

## **Ending Conferences**

Moderator can end conferences from the video conference control page or the calendar page.

## **Ending Conferences via Browser**

## To end conferences via browser:

- To end conferences from the page of controlling conferences:
  - a) On the top-right of page, click **End**.

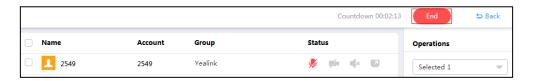

- b) Select **End conference**, all participants leave the conference.
- To end conferences from the calendar page:
  - a) Click **More** to enter the calendar page.
  - b) Hover your mouse over the desired conference, and then click **End conference**.

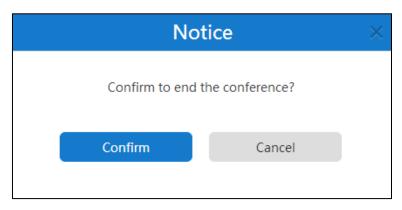

c) Click **Confirm**, all participants leave the conference.

## **Related topics**

Accessing the Page of Controlling Conferences

## **Ending Conferences via Microsoft Outlook**

#### To end conferences via Microsoft Outlook:

- To end conferences from the page of controlling conferences:
  - a) On the top-right of page, click **End**.

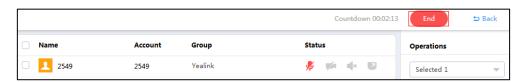

- b) Select **End conference**, all participants leave the conference.
- To end conferences directly:
  - a) Click **HOME->Meeting Management->Calendar**.

b) Hover your mouse over the desired conference, and then click **End conference**.

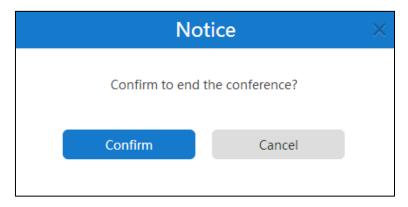

c) Click **Confirm**, all participants leave the conference.

## **Related topics**

Accessing the Page of Controlling Conferences

## **Troubleshooting**

This chapter provides general troubleshooting information to help you solve problems you might encounter when using YMS.

If problems you encounter are not mentioned in this chapter, you can contact Yealink distributor or Yealink technical support engineer.

## **Viewing Call Statistics**

If voice quality is poor during a conference, moderators can view the call statistics of selected conference participants to find out the reason. The call statistics mainly contain the parameters about audio, video and share. You can know about the call quality by viewing codec, bandwidth, total packet lost and other parameters. For example, when a delay occurs or the video has a 'mosaic' look, you can view the total packet loss to check whether the packet has been lost.

#### Before you begin:

You access the page of controlling conferences.

#### To leave conferences via browser or Microsoft Outlook:

1. Check the desired checkbox of conference participant, and the click Call Statistics.

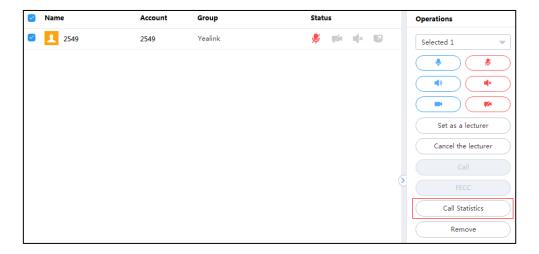

The call statistics are displayed as shown next:

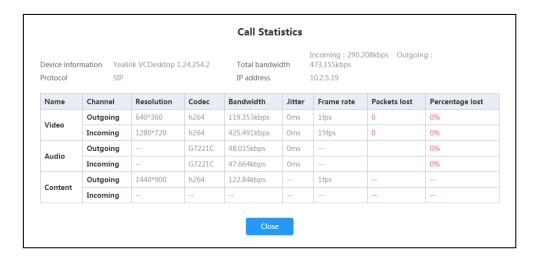

## **Related topics**

Accessing the Page of Controlling Conferences

**Searching for Conference Participants** 

## **Troubleshooting Solutions**

## **General Issues**

## Web Page Prompts Error Message When You Enter Data

#### **Condition:**

When you enter data, the page prompts error.

#### Cause:

The data you entered do not follow the rules.

## Remedy:

1. Check whether the data follow the rules.

The rules are as following:

| Туре           | Character Limit                                                                                                    | Range  |
|----------------|----------------------------------------------------------------------------------------------------|--------|
| Login password | No                                                                                                    | [6,16] |
| Email address  | <, >, ", ', & are illegal<br>characters, the correct<br>format of email address is<br><user>@<domain.com ip<="" th=""><th>No</th></domain.com></user> | No     |

| Туре                                   | Character Limit         | Range   |
|----------------------------------------|-------------------------|---------|
|                                        | address>.               |         |
|                                        |                         |         |
| Accounts                               | Digits.                 | 4       |
| The name of account                    | Digits or characters    | [1,64]  |
| The subject of conference              | No                      | [1,128] |
| The Search box of enterprise directory | No                      | [0,128] |
| The input box of the recipient         | Digits, characters or _ | [1,128] |

## The Content of Emails Viewed by Participants is Messed up Codes

#### **Condition:**

When you schedule conferences via Microsoft Outlook, the conference participants you invited will receive emails. But conference participants reflect the content of emails is messed up codes.

#### Cause:

If you log into Microsoft Outlook software by POP/SMTP protocol, you send emails by iCalendar format by default.

## Remedy:

- 1. Open Microsoft Outlook software.
- 2. Click File -> Options-> Calendar.

3. Uncheck the When sending meeting requests outside of your organization, use the iCalendar format checkbox.

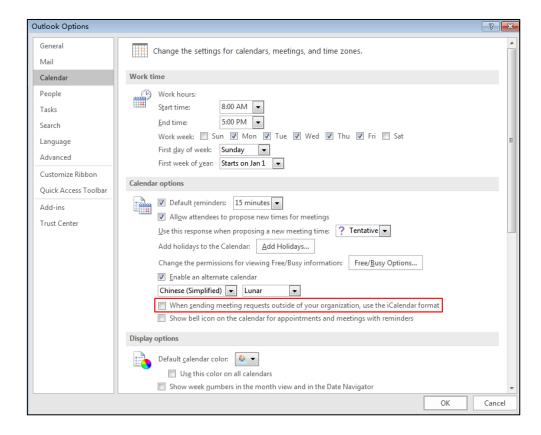

4. Click OK.

## The Users You Invited do not Receive Emails

#### **Condition:**

Users you invited do not receive emails.

#### Cause:

- The email is in spam folders.
- The back-end server may intercept the email.

## Remedy:

- 1. Ask users to check spam folders.
- **2.** Contact the enterprise staff in IT department to check back-end server.

# **Appendix: Time Zones**

| Time Zone Name                                                |
|---------------------------------------------------------------|
| (UTC-11:00) Coordinated Universal Time-11                     |
| (UTC-11:00) Samoa                                             |
| (UTC-10:00) Hawaii                                            |
| (UTC-09:00) Alaska                                            |
| (UTC-08:00) Baja California                                   |
| (UTC-08:00) Pacific Time (US & Canada)                        |
| (UTC-07:00) Arizona                                           |
| (UTC-07:00) Chihuahua, La Paz, Mazatlan                       |
| (UTC-07:00) Mountain Time (US & Canada)                       |
| (UTC-06:00) Central America                                   |
| (UTC-06:00) Central Time (US & Canada)                        |
| (UTC-06:00) Guadalajara, Mexico City, Monterrey               |
| (UTC-06:00) Saskatchewan                                      |
| (UTC-05:00) Bogota, Lima, Quito                               |
| (UTC-05:00) Eastern Time (US & Canada)                        |
| (UTC-05:00) Indiana (East)                                    |
| (UTC-04:00) Asuncion                                          |
| (UTC-04:00) Atlantic Time (Canada)                            |
| (UTC-04:00) Cuiaba                                            |
| (UTC-04:00) Georgetown, La Paz, Manaus, San Juan              |
| (UTC-04:00) Santiago                                          |
| (UTC-03:30) Newfoundland                                      |
| (UTC-03:00) Brasilia                                          |
| (UTC-03:00) Buenos Aires                                      |
| (UTC-03:00) Cayenne, Fortaleza                                |
| (UTC-03:00) Greenland                                         |
| (UTC-03:00) Montevideo                                        |
| (UTC-02:00) Coordinated Universal Time-02                     |
| (UTC-02:00) Mid-Atlantic                                      |
| (UTC-01:00) Azores                                            |
| (UTC-01:00) Cape Verde Is.                                    |
| (UTC) Casablanca                                              |
| (UTC) Coordinated Universal Time                              |
| (UTC) Dublin, Edinburgh, Lisbon, London                       |
| (UTC) Monrovia, Reykjavik                                     |
| (UTC+01:00) Amsterdam, Berlin, Bern, Rome, Stockholm, Vienna  |
| (UTC+01:00) Belgrade, Bratislava, Budapest, Ljubljana, Prague |

| Time Zone Name                                              |
|-------------------------------------------------------------|
| (UTC+01:00) Brussels, Copenhagen, Madrid, Paris             |
| (UTC+01:00) Sarajevo, Skopje, Warsaw, Zagreb                |
| (UTC+01:00) West Central Africa                             |
| (UTC+01:00) West Certifal Africa                            |
| (UTC+02:00) Amman                                           |
| (UTC+02:00) Athman  (UTC+02:00) Athens, Bucharest, Istanbul |
| (UTC+02:00) Beirut                                          |
| (UTC+02:00) Benut                                           |
| (UTC+02:00) Damascus                                        |
| (UTC+02:00) Harare, Pretoria                                |
| (UTC+02:00) Helsinki, Kyiv, Riga, Sofia, Tallinn, Vilnius   |
| (UTC+02:00) Jerusalem                                       |
| (UTC+02:00) Minsk                                           |
| (UTC+03:00) Baghdad                                         |
| (UTC+03:00) Buginaud                                        |
| (UTC+03:00) Moscow, St. Petersburg, Volgograd               |
| (UTC+03:00) Nairobi                                         |
| (UTC+03:30) Tehran                                          |
| (UTC+04:00) Abu Dhabi, Muscat                               |
| (UTC+04:00) Baku                                            |
| (UTC+04:00) Port Louis                                      |
| (UTC+04:00) Tolk Lodis                                      |
| (UTC+04:00) Yerevan                                         |
| (UTC+04:30) Kabul                                           |
| (UTC+05:00) Ekaterinburg                                    |
| (UTC+05:00) Islamabad, Karachi                              |
| (UTC+05:00) Tashkent                                        |
| (UTC+05:30) Chennai, Kolkata, Mumbai, New Delhi             |
| (UTC+05:30) Sri Jayawardenepura                             |
| (UTC+05:45) Kathmandu                                       |
| (UTC+06:00) Astana                                          |
| (UTC+06:00) Dhaka                                           |
| (UTC+06:00) Novosibirsk                                     |
| (UTC+06:30) Yangon (Rangoon)                                |
| (UTC+07:00) Bangkok, Hanoi, Jakarta                         |
| (UTC+07:00) Krasnoyarsk                                     |
| (UTC+08:00) Beijing, Chongqing, Hong Kong, Urumqi           |
| (UTC+08:00) Irkutsk                                         |
| (UTC+08:00) Kuala Lumpur, Singapore                         |
| (UTC+08:00) Perth                                           |
| (UTC+08:00) Taipei                                          |
| (UTC+08:00) Ulaanbaatar                                     |
| (a. a. a. a. a. a. a. a. a. a. a. a. a. a                   |

Appendix: Time Zones

| Time Zone Name                            |
|-------------------------------------------|
| (UTC+09:00) Osaka, Sapporo, Tokyo         |
| (UTC+09:00) Seoul                         |
| (UTC+09:00) Yakutsk                       |
| (UTC+09:30) Adelaide                      |
| (UTC+09:30) Darwin                        |
| (UTC+10:00) Brisbane                      |
| (UTC+10:00) Canberra, Melbourne, Sydney   |
| (UTC+10:00) Guam, Port Moresby            |
| (UTC+10:00) Hobart                        |
| (UTC+10:00) Vladivostok                   |
| (UTC+11:00) Magadan                       |
| (UTC+11:00) Solomon Is., New Caledonia    |
| (UTC+12:00) Auckland, Wellington          |
| (UTC+12:00) Coordinated Universal Time+12 |
| (UTC+12:00) Fiji                          |
| (UTC+13:00) Nuku'alofa                    |